# FG Eingebettete Systeme und ihre Anwendungen

Leitfaden Rechnerumgebung Prof. Andreas Koch

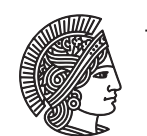

**TECHNISCHE** UNIVERSITÄT **DARMSTADT** 

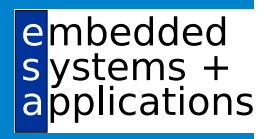

## 1.1 Einleitung

Das folgende Dokument soll Ihnen einen Überblick über die Hard- und Software-Umgebung am Fachgebiet Eingebettete Systeme und ihre Anwendungen (ESA) geben. Fehlerhinweise und Anregungen nehmen wir dabei gerne entgegen!

## 1.2 Zugang

Der studentische Arbeitsraum des Fachgebiets befindet sich im Piloty-Gebäude (S2|02) in E119. Dort stehen vier, auch mit Spezialhardware ausgestattete, Arbeitsplätze zur Verfügung. Er ist nach Absprache mit dem Betreuer Ihrer Veranstaltung für Sie zugänglich.

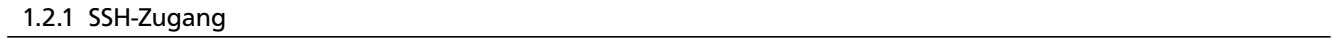

Von aussen ist das ESA-Netz durch SSH-Login auf den Rechner

erebor.esa.informatik.tu-darmstadt.de

erreichbar. Neben seiner Funktion als Außenzugang agiert Erebor auch als zentraler File-, Backup- und Compute-Server für speicherintensive Aufgaben. Falls Sie also keine Programme mit einem Hauptspeicherbedarf von mehr als 1GB ausführen möchten, sollten Sie sich von dort auf einen der echten Arbeitsplatzrechner mit SSH *weiterverbinden*. Diese, in E119 stehenden Rechner, haben die Namen

> dwalin.esa.informatik.tu-darmstadt.de bifur.esa.informatik.tu-darmstadt.de bofur.esa.informatik.tu-darmstadt.de balin.esa.informatik.tu-darmstadt.de

Sie müssen sich ebenfalls auf diese Rechner weiterverbinden, falls Sie im Rahmen Ihrer Arbeit Zugang zu Spezialhardware (z.B. ML310 ACS) benötigen. Diese ist an Erebor nicht verfügbar.

Da die Arbeitsplatzrechner sowohl lokal in E119 als auch entfernt genutzt werden können, sollten Sie nach dem Anmelden mit dem Kommando who überprüfen, ob der Rechner schon anderweitig belegt ist. Falls dem so sein sollte, probieren Sie einen der anderen Arbeitsplatzrechner aus. Sollten alle Maschinen bereits in Benutzung sein, müssen Sie sich allerdings Rechen- und Speicherkapazität eines Rechners mit einem anderen Anwender teilen (das gilt allerdings nicht für die Spezialhardware: diese kann nur von einem Benutzer gleichzeitig verwendet werden).

Zur Erinnerung: Durch geeignete Verwendung von SSH können Sie auch graphisch-interaktive Anwendungen aus der Ferne benutzen, zum Beispiel unter Linux durch ein Kommando ähnlich wie:

### ssh -X gruppe01@erebor

Erfahrungsgemäß brauchen allerdings einige der entfernt laufenden graphischen Anwendungen (z.B. einige unserer CAD-Werkzeuge) einen *erweiterten* Zugriff auf Ihr Terminal, der nur durch Abschalten der X11 SECURITY Erweiterungen erreicht werden kann. In Linux ist dies möglich mit:

#### ssh -Y gruppe01@erebor

Die Verbindung ist nach wie vor verschlüsselt, nun könnte aber die entfernte Anwendung auch auf Daten in ihr nicht zugeordneten Fenstern zugreifen (z.B. Ihre im anderen Fenster gerade eingetippte Home-Banking TAN absammeln). Die in der FG ESA vorinstallierten Anwendungen sollten solche unbotmäßige Neugier nicht zeigen. Sicherheitshalber sollten Sie in dieser Betriebsart aber keine vertraulichen Daten während des Laufs einer solchen Anwendung in ein anderes Fenster eingeben.

### 1.2.2 VNC-Zugang

Einige der CAD-Werkzeuge benutzen leider eine sehr ineffiziente Art der graphischen Darstellung. Diese führt dazu, dass sie über langsamere Verbindungen (z.B. DSL, gelegentlich das Piloty-WLAN) wegen zu langer Bildaufbauzeiten fast unbenutzbar sind. In diesen Fällen kann mit *VNC* eine alternative Methode der Grafikübertragung verwendet werden. Loggen Sie sich dazu mit SSH wie gewohnt auf Erebor ein, wobei die Optionen -X oder -Y nicht mehr erforderlich sind. In Ihrer Textkonsole starten Sie nun durch das Kommando

startvnc

einen VNC-Server auf Erebor, der Ihnen eine graphische Benutzeroberfläche zugänglich macht. Damit Sie diese aber tatsächlich sehen können, benötigen Sie auf Ihrem lokalen Rechner einen sogenannten VNC-Client. Wir empfehlen beispielsweise TightVNC, der von <www.tightvnc.com> für Windows und Linux heruntergeladen kann. Es gibt aber auch noch weitere Varianten für viele andere Betriebssysteme.

Da Erebor ja von aussen aus Sicherheitsgründen nur SSH-Verbindungen akzeptiert, muß die VNC-Verbindung durch SSH getunnelt werden. Mit der Linux-Version des VNC-Clients kann all das in einem einfachen Kommando erledigt werden, welches etwa so aussehen könnte:

vncviewer -via gruppe01@erebor.esa.informatik.tu-darmstadt.de localhost:2

Die für Sie passende Kommandozeile wird Ihnen von startvnc ausgegeben und kann dann leicht mit Copy & Paste in eine lokale Konsole zur Ausführung übertragen werden. Dabei wird der Login-Name sowie die Nummer der VNC-Session (die Zahl hinter dem Doppelpunkt) angepasst.

Falls Sie den VNC-Client auf einer anderen Plattform (Windows, Mac OS, . . . ) verwenden, müssen Sie das SSH-Tunneln durch geeignete Kommandos selbst einrichten. Wegen der Vielzahl an Möglichkeiten können wir hier nicht alle Konfigurationen im Detail abdecken, wohl aber einige Hinweise geben: Unter Windows können Sie beispielsweise den weit verbreiteten Putty SSH Client verwenden. Der VNC-Server auf Erebor lauscht dort auf der Adresse localhost auf dem Port 5900 + Nummer der VNC-Session. Im Beispiel oben also auf 5902. Eine explizite SSH-Kommandozeile, die diese Weiterleitung herstellt, wäre

ssh -L 5902:localhost:5902 gruppe01@erebor.esa.informatik.tu-darmstadt.de

Nun könnte man den lokalen VNC-Client verbinden mit der Adresse localhost und Port 5902. Als Unix-Kommandozeile (ohne den Luxus der -via-Option) sähe das dann so aus:

### vncviewer localhost::5902

Wir hoffen, dass diese Hinweise zur Einrichtung des SSH-getunnelten VNC auch in nicht-Unix-Umgebungen hilfreich sind. Weitere Informationen finden Sie sicherlich leicht durch eine Web-Suche.

Nach erfolgreichem Starten des VNC-Servers und Konnektieren mit dem VNC-Client taucht nun in dessen Fenster ein kompletter graphischer KDE-Desktop auf. Hier können Sie nun z.B. eine neue Textkonsole öffnen, um sich mit SSH von Erebor weg auf die eigentlichen Arbeitsplatzrechner weiterverbinden zu lassen (siehe letzter Abschnitt). An dieser Stelle *müssen* Sie allerdings wieder die Option -X oder -Y beim Aufruf von SSH verwenden, da die X11-Grafik ja vom Arbeitsplatzrechner auf den VNC-Server auf Erebor weitergeleitet werden muss, der Sie Ihnen dann auf den VNC-Client schickt.

Wenn Sie sich aus Erebor ausloggen, wird automatisch auch eine eventuell geöffnete VNC-Sitzung geschlossen. Von der Möglichkeit, VNC-Sitzungen durch eigene Basteleien auch über das Ausloggen hinaus laufen zu lassen, sollten Sie Abstand nehmen, da dies in aller Regel zu scharenweise unbenutzt herumhängenden VNC-Servern führt. Jede einzelne dieser Server-Leichen kann jedem, der die vergleichsweise schwache VNC-Passwort-Verschlüsselung bricht, Zugang zu Ihren Daten gewähren!

Sie können dem startvnc Kommando beim Starten zusätzliche Optionen angeben, wobei die nützlichste vermutlich -geometry zum Festlegen der Abmessungen (in Pixeln) des VNC-Desktops ist. Hier können Sie in der Art von

## startvnc -geometry 2560x1600

auch Ihren neuen 30" Bildschirm ausnutzen. Vergessen Sie aber nicht, dass all diese Daten auch wieder über die vergleichsweise langsame Leitung (wegen der wir ja den ganzen Aufwand betreiben) übertragen werden müssen. Belassen Sie es also beim Default oder finden Sie einen akzeptablen Kompromiss zwischen großer Arbeitsfläche und schnellem Bildaufbau.

## 1.3 Hardware

Der Rechner erebor fungiert als Login-Rechner von aussen und als Backup-Server. Ihre Dateien (der sogenannte HOME-Bereich) liegen auf dem File-Server gundabad. Diese sollten auch Hardware-Defekte überstehen (Speicherung auf RAID5- Plattensystem). Bei durch Benutzerfehler verschwundenen Dateien kann möglicherweise ein Zugriff auf die letzte Datensicherung helfen, die in der Regel donnerstags und sonntags am frühen Morgen stattfindet. Das Restaurieren von Dateien von den Sicherungsbändern ist allerdings ein manueller Prozess und sollte nicht zu häufig vorkommen! Sprechen Sie im Notfall Ihren Betreuer an.

Rechnen sollten Sie auf auf diesen Maschinen allerdings nur in Ausnahmefällen. Stattdessen loggen Sie sich von erebor auf einen der oben genannten Arbeitsplatzrechner ein, die auch schnellere Prozessoren als die Server haben (Intel Core 2 Duo, 3,16 GHz Taktfrequenz, 4 GB RAM). Ihr HOME-Bereich ist auf allen diesen Maschinen verfügbar, Sie können also transparent zwischen ihnen wechseln. Sollten Sie mehr Rechenleistung oder Speicher benötigen (z.B. für eine Unmenge von parallelen Testläufen zur Parameterexploration) sprechen Sie uns an, dafür steht eine weitere Infrastruktur zur Verfügung.

Die Arbeitsplatzrechner haben alle auch noch ein lokales Dateisystem, das unter dem Namen

## /scratch

zugänglich ist. Zugriffe auf dieses System laufen schneller ab, als auf entfernt gelagerte Dateien auf gundabad. Desweiteren haben Sie hier potentiell mehr Platz als auf dem File-Server, auf dem Sie sich den Plattenplatz ja mit allen Studierenden des FG ESA teilen. Sie sollten also Programme mit vielen Plattenzugriffen (z.B. Verilog-Simulationen, diese können in kurzer Zeit GB-weise Daten produzieren) nicht in Ihrem HOME-Bereich, sondern lokal auf dem /scratch-Zweig Ihres jeweiligen Arbeitsplatzrechners laufen lassen. Nötigenfalls kopieren Sie die erforderlichen Dateien von HOME in diesen Zweig. Zur besseren Übersicht können Sie hier natürlich auch Unterverzeichnisse anlegen. Falls Sie beim nächsten Anmelden nicht auf dem Rechner landen, auf dem Sie vorher Daten in /scratch abgelegt haben, ist das auch kein Problem: Die /scratch-Bereiche der Arbeitsplatzrechner sind alle wechselseitig unter dem Zweig /net/rechnername zugänglich. So kann beispielsweise über den Pfad /net/bofur von Dwalin aus auf den /scratch-Bereich von Bofur zugegriffen werden.

So praktisch die /scratch-Bereiche sind, unterliegt ihre Benutzung aber einer ganzen Reihe von Einschränkungen:

- Die /scratch-Bereiche sind nur für temporäre Daten gedacht, sie sind *nicht* einbezogen in die Datensicherung.
- Die lokalen Daten werden auf konventionellen Einzelfestplatten gehalten. Bei Plattendefekten (kommt insbesondere im Sommer gelegentlich vor) sind *alle* Daten auf dem /scratch-Bereich des betroffenen Rechners verloren.
- Stellen Sie also sicher, dass Sie Daten, die Sie nicht einfach wiederherstellen können (z.B. durch Kompilieren oder Simulieren anderweitiger Quelltexte) *immer* auch in Ihrem normalen HOME-Bereich abgelegt haben.
- Löschen Sie selber von Ihnen nicht mehr benötigte Daten auf den /scratch-Bereichen.
- Sollte der Speicherplatz auf den /scratch-Bereichen einzelner Rechner knapp werden, behalten wir uns vor, die /scratch-Bereiche *rigoros* zu entrümpeln (=Daten zu löschen). Aber da Sie ja ohnehin alles wichtige unter HOME gespeichert haben, sollte Ihnen das nichts ausmachen.

An jeden der Arbeitsplatzrechner ist ein adaptiver rekonfigurierbarer Computer vom Typ Xilinx ML310 angeschlossen. Dieser kann *nur* auf die Daten des jeweiligen Arbeitsplatzrechners zugreifen. Hier ist es also tatsächlich relevant, an welchem der Arbeitsplatzrechner Sie arbeiten. Weitere Details entnehmen Sie dem speziellen Leitfaden Ihrer Lehrveranstaltung.

Soweit für die Lehrveranstaltung erforderlich, steht Ihnen in Raum E119 ein schwarz-weiß A4 Laserdrucker mit dem Namen angerthas zur Verfügung, der von allen Rechnern angesprochen werden kann. Stellen Sie sicher, dass Sie beim Abschicken Ihrer Druckaufträge diesen Drucker als Ziel ausgewählt haben. Falls möglich, drucken Sie bitte doppelseitig (unter Optionen oder Properties im Druckdialog Ihres Programmes die Duplex-Option auf 'Long Side' stellen).

## 1.4 Software

Dieser Abschnitt kann nur einen kurzen Überblick über die installierten Pakete liefern. Genaueres finden Sie beispielsweise in den speziellen Leitfäden Ihrer jeweiligen Lehrveranstaltung bzw. in allgemeinen Einführungsbüchern über Linux, KDE, etc.

Alle Rechner laufen unter dem Betriebssystem Linux, derzeit in der Variante Gentoo. Wenn Sie sich an einem lokalen Arbeitsplatz anmelden, bekommen Sie in der Regel die graphische Benutzeroberfläche KDE angeboten. Aus der Ferne (via SSH) erfolgt die Bedienung über eine die Unix-Kommandozeile der BASH-Shell. Erst wenn Sie (bei eingeschaltetem -X oder -Y Modus) von hier aus ein graphisch-interaktives Programm starten, wird Ihnen eine Fensteroberfläche angezeigt. Anders beim VNC-Zugang, hier wird Ihnen im VNC-Client von vorneherein ein KDE-Desktop angezeigt.

Für die Eingabe von Texten stehen verschiedene Programme zur Verfügung. Als Auswahl: nedit, kwrite und kedit bieten Fensteroberflächen, während nano, emacs und vim mit einem Text-Terminal (z.B. SSH *ohne* -X oder -Y Option) auskommen.

Für die Erstellung von Dokumenten sind TeX Live (Start z.B. mit latex) und OpenOffice (Start mit ooffice) installiert. Falls Sie sich im Laufe Ihrer Studienkarriere noch in kein anderes Diplom- oder Master-Arbeits-geeignetes Textverarbeitungssystem eingearbeitet haben, möchten wir Ihnen dringend LaTeX nahelegen. Die Einarbeitung ist zwar etwas aufwendiger, lohnt sich aber gerade beim Verfassen längerer strukturierter Dokumente. Zeichnungen können erstellt werden z.B. mit dem Draw-Modul von OpenOffice oder (etwas rustikaler in der Bedienung, aber häufig schneller) mit xfig.

Für die Software-Entwicklung sind installiert z.B. GCC, GDB, Java SDK, Eclipse und Skript-Sprachen wie Perl, Python oder TCL. Weiterhin finden Sie auch Hilfsprogramme wie Subversion etc. Beachten Sie: Die auf erebor installierten Compiler erzeugen Code für 64 Bit-Prozessoren, der auf den Arbeitsplatzrechnern mit ihren 32Bit-Umgebungen *nicht* ausgeführt werden kann. Der umgekehrte Weg ist allerdings in der Regel möglich.

Der Schwerpunkt der installierten Werkzeuge liegt aber im Bereich spezieller Prozessoren und Chip-Entwurf. Diese sind im Bereich /opt/cad abgelegt. Hier findet sich auch (tiefer in der Hierarchie vergraben) z.B. die Online-Dokumentation der Pakete. Beispielsweise liegen die Handbücher der Xilinx FPGA-Software als PDF (anschaubar mit kpdf) unter

### /opt/cad/xilinx/xilinx-10.1/ISE/doc/usenglish/books/

Insgesamt sind für die Arbeit mit Xilinx FPGAs die Pakete ISE, EDK und PlanAhead verfügbar. Ersteres stellt Basisbibliotheken und Platzierungs- und Verdrahtungswerkzeuge bereit. Das zweite erlaubt den Umgang mit auf dem FPGA eingebetteten Prozessoren, während das letzte die manuelle Optimierung von FPGA-Layouts ermöglicht. Der Aufruf einzelner ISE-Programme ist beispielsweise über ngdbuild, map, par und bitgen möglich. In der Regel werden Sie aber diese Tools nicht direkt aufrufen, sondern einen automatischen Fluß, der die Einzelaufrufe übernimmt.

Hardware-Beschreibungen in VHDL oder Verilog können mittels des Synplicity-Synthesewerkzeugs für die Eingabe in die Xilinx-Pakete aufbereitet werden. Dieses Werkzeug kann als synplify\_pro aufgerufen werden.

Zur Simulation insbesondere von Verilog-Beschreibungen steht der schnelle Simulator vcs von Synopsys zur Verfügung, dem die Programme virsim oder dve zur Betrachtung der erstellen Diagramme (Waveforms) zugeordnet ist. Weitere Pakete dieser Art sind Cadence ncverilog und simvision, sowie der Simulator vsim von Model Technology, der neben Verilog auch VHDL simulieren kann.

Für den vereinfachten VLIW-Prozessor VEX ist der HP Labs C-Compiler (der auch Assembler übersetzen und linken kann) als vexcc installiert.

Konfigurierbare Prozessoren lassen sich mit der Technologie von Tensilica erzeugen. Dabei ist xplorer die graphische Oberfläche, von der aus sich die einzelnen Schritte starten lassen. Ein direkter Aufruf einzelner Werkzeuge, z.B. des C-Compilers und des Simulators sind mit xt-cc und xt-run möglich.

Rekonfigurierbare Prozessoren, die einen festen Tensilica-Kern mit einer rekonfigurierbaren Recheneinheit kombinieren, können durch die Werkzeuge der Fa. Stretch beschrieben werden. Hier ist st-ide die graphische Oberfläche. Als Kommandozeilenwerkzeuge können der C-Compiler und ein spezialisiertes Make als scc und st-make aufgerufen werden.

Für Experimente mit Multi-Core-Prozessoren sind auch die Werkzeuge für die IBM/Toshiba Cell Broadband Engine verfügbar. Diese schliessen neben verschiedenen Compilern auch einen Systemsimulator ein, bei dem auf einem simulierten Cell-Prozessor eine komplette Linux-Umgebung ausgeführt werden kann.